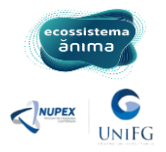

## **INSTRUÇÕES PARA INSCRIÇÃO NOS PROJETOS DE EXTENSÃO DO ULIFE**

**Acesse o ULIFE pelo link:** [ulife.com.br](https://ulife.com.br/Login.aspx)

1. Informe seu **LOGIN E SENHA** para acessar a plataforma:

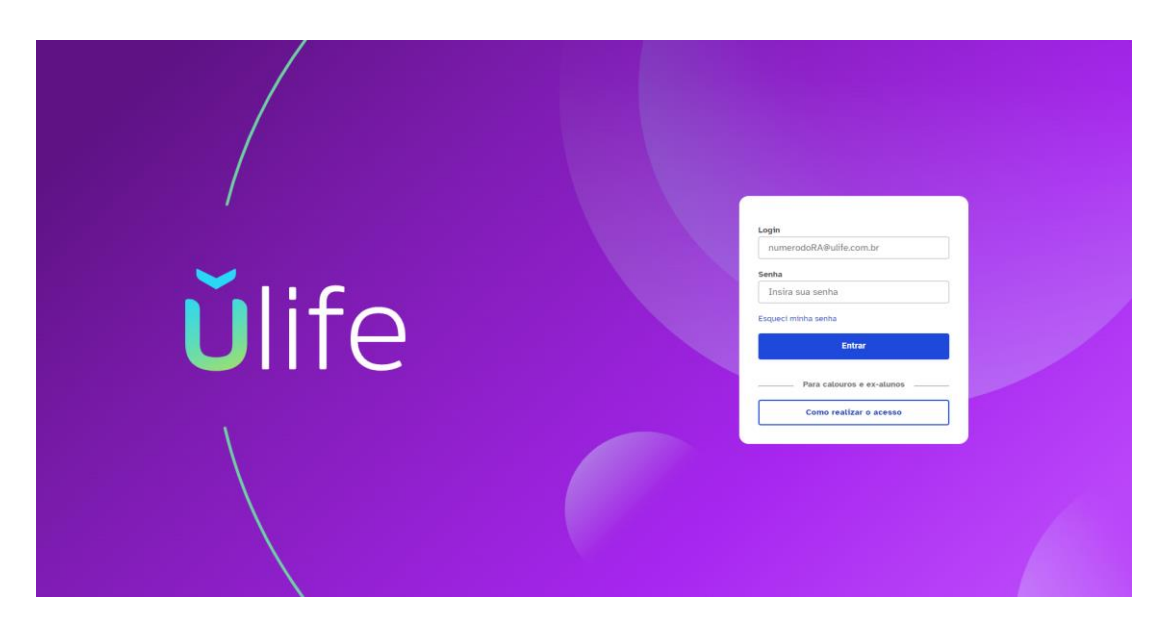

2. Clique na tela **SERVIÇOS,** vá em **OUTROS SERVIÇOS**:

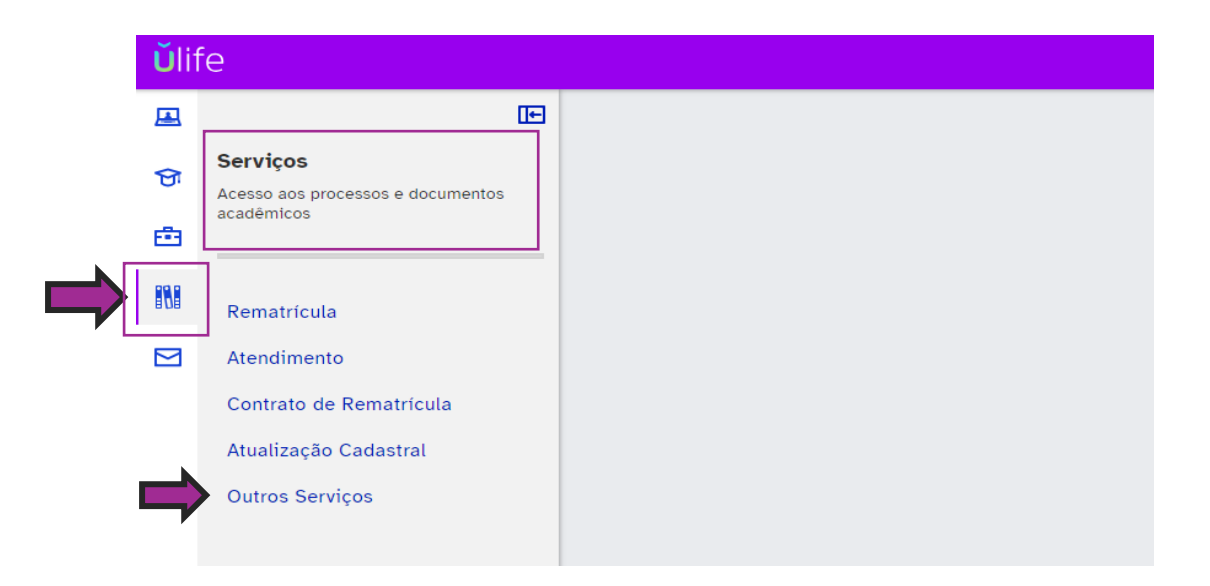

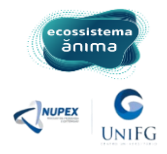

3. Abra o MENU e clique em **VIDA ACADÊMICA** e em seguida **PESQUISA e EXTENSÃO:**

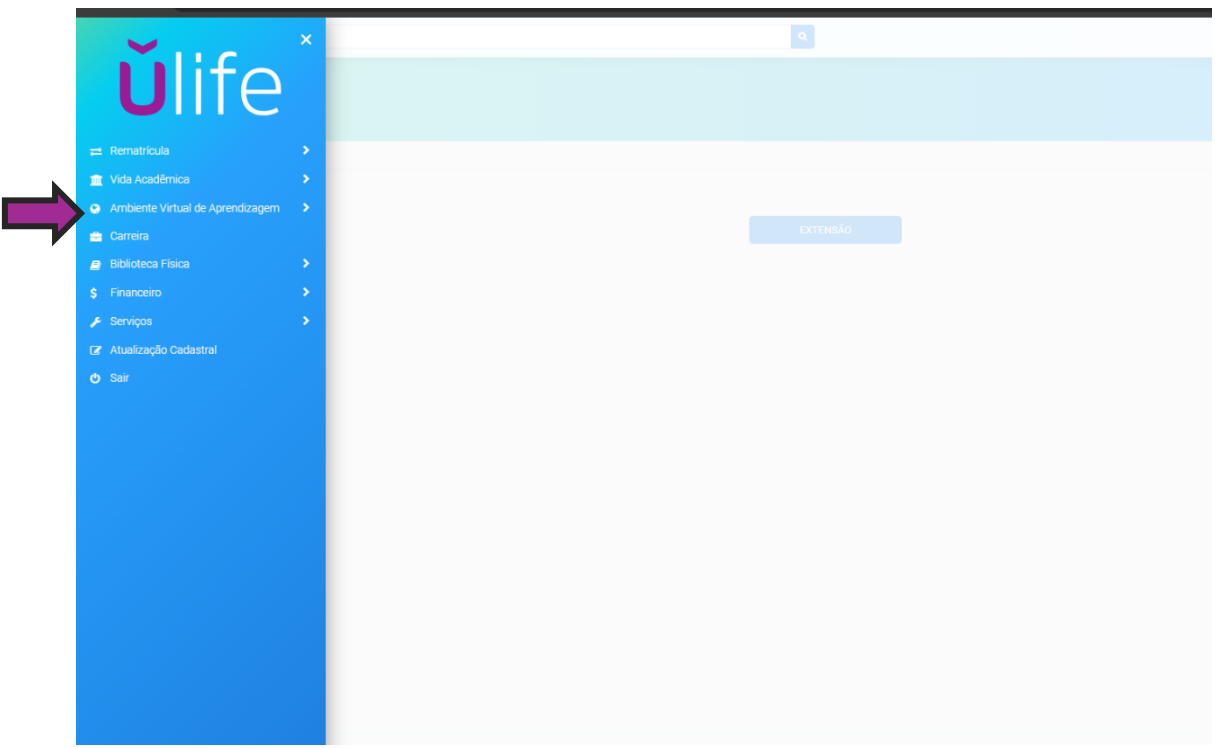

## 4. Clique em **EXTENSÃO:**

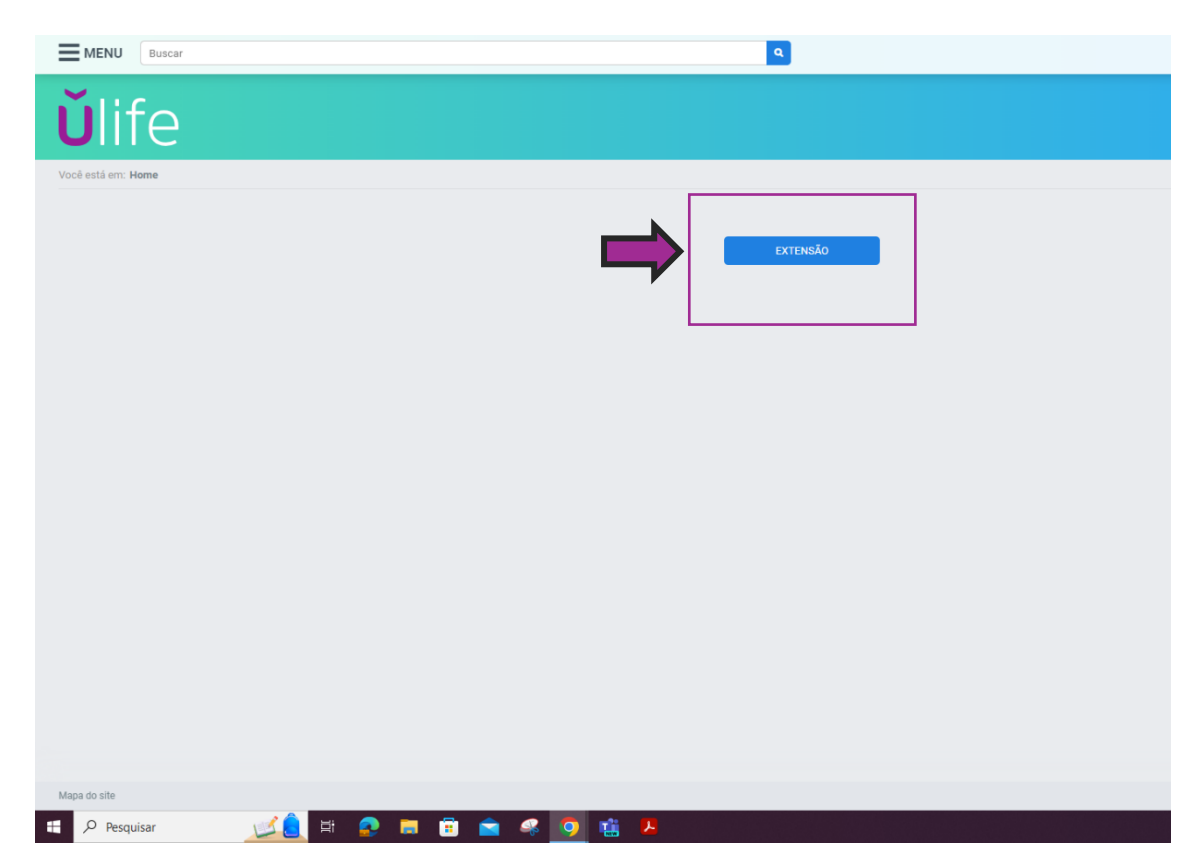

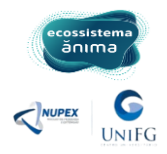

5. Em seguida irá aparecer essa tela do sistema de extensão ânima. Clique em **IR PARA INSCRIÇÕES:**

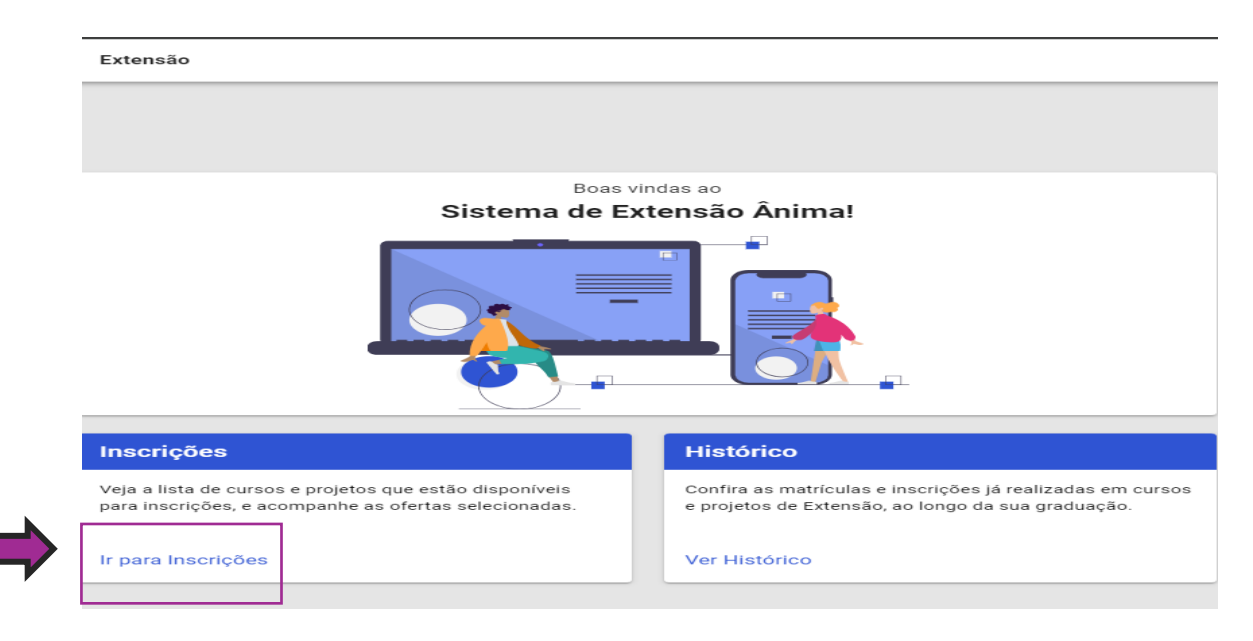

## 6. Clique na aba **INÍCIO INSCRIÇÕES** e em seguida em **PROJETOS DE EXTENSÃO (21):**

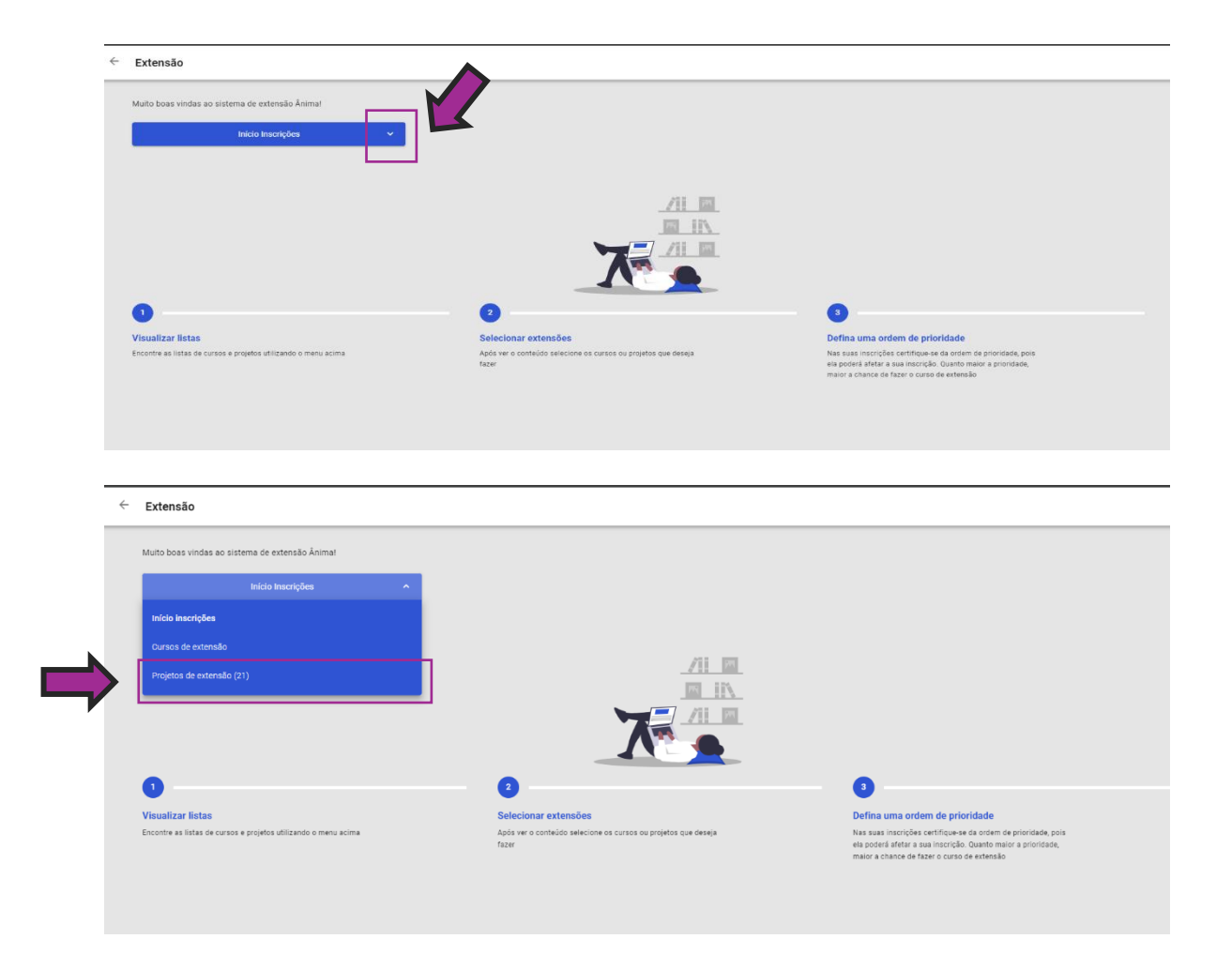

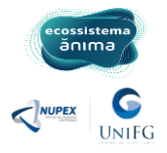

7. Na próxima tela irão aparecer as informações de todos os Projetos disponíveis, com as informações detalhadas como Data de inscrição, tema, resumo do projeto, dias de encontro, carga horária e modalidade. Agora é só escolher o tema desejado e clicar em **SELECIONAR PROJETO**:

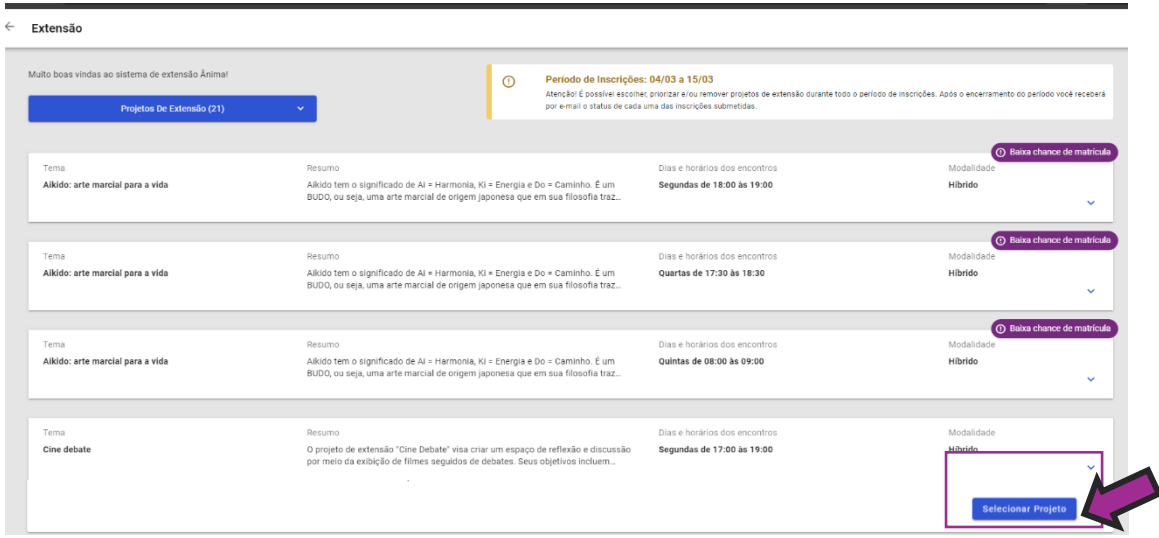

Assim que realizar sua inscrição aparecerá a mensagem **você se inscreveu nessa oferta** e terá a chance de **Remover Projeto** até o último dia de inscrição.

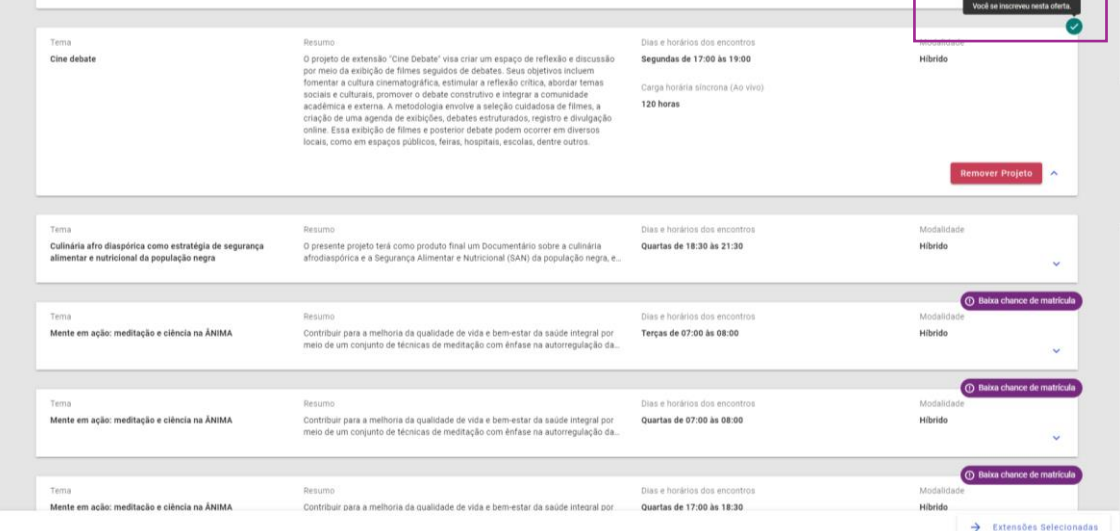

Agora é só aguardar os links e informativos no Ulife para dar início às atividades do(s) projeto(s) de extensão!

Sucesso!!!